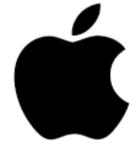

## Apple i-Phone Download Instructions

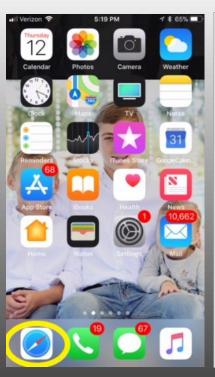

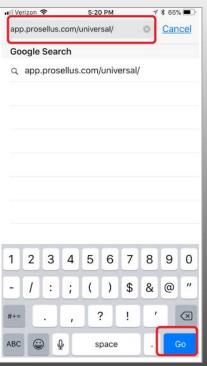

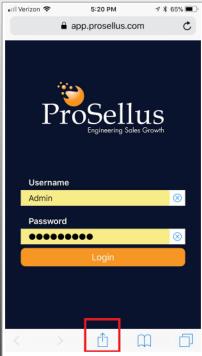

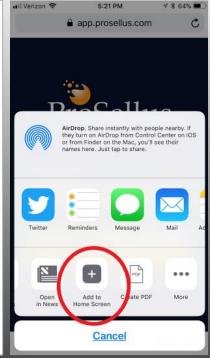

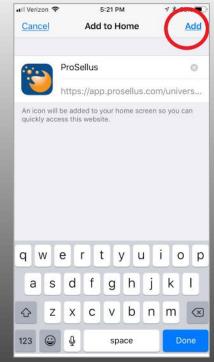

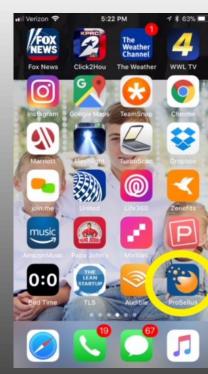

Step 1: Launch Safari

Step 2:
Type: app.prosllus.com/
universal

Step 3:
Use the icon highlighted above and launch your share feature

Step 4:
Scroll until you see Add to home screen. Select it

Step 5: Select ADD

Step 6:
Launch ProSellus from your home screen